# **Příručka pro FTP**

**Poznámka:** Skenování je možné pouze na jeden FTP server současně.

# **Skenování na adresu FTP serveru pomocí ovládacího panelu**

**1** Vložte předlohu lícem nahoru a krátkou stranou napřed do podavače ADF nebo lícem dolů na skleněnou plochu skeneru.

### **Poznámky:**

- **•** Do podavače ADF nevkládejte dopisnice, fotografie, malé dokumenty, průhledné fólie, fotografický papír ani tenká média (např. výstřižky z časopisů). Tyto dokumenty pokládejte na skleněnou plochu skeneru.
- **•** Pokud je papír vložen správně, rozsvítí se kontrolka podavače ADF.
- **2** Pokud vkládáte dokument do podavače ADF, nastavte vodicí lišty.
- **3** Na ovládacím panelu tiskárny přejděte na:

**FTP** >**FTP** > zadejte adresu serveru FTP >**Hotovo** >**Odeslat**

# **Skenování na adresu serveru FTP pomocí číselné zkratky**

**1** Vložte předlohu lícem nahoru a krátkou stranou napřed do podavače ADF nebo lícem dolů na skleněnou plochu skeneru.

### **Poznámky:**

- **•** Do podavače ADF nevkládejte dopisnice, fotografie, malé dokumenty, průhledné fólie, fotografický papír ani tenká média (např. výstřižky z časopisů). Tyto dokumenty pokládejte na skleněnou plochu skeneru.
- **•** Pokud je papír vložen správně, rozsvítí se kontrolka podavače ADF.
- **2** Pokud vkládáte dokument do podavače ADF, nastavte vodicí lišty.
- **3** Na ovládacím panelu tiskárny stiskněte na klávesnici tlačítko **#** a potom zadejte číselnou zkratku FTP.
- **4** Stiskněte tlačítko >**Odeslat**.

# **Skenování na FTP pomocí adresáře**

**1** Vložte předlohu lícem nahoru a krátkou stranou napřed do podavače ADF nebo lícem dolů na skleněnou plochu skeneru.

#### **Poznámky:**

- **•** Do podavače ADF nevkládejte dopisnice, fotografie, malé dokumenty, průhledné fólie, fotografický papír ani tenká média (např. výstřižky z časopisů). Tyto dokumenty pokládejte na skleněnou plochu skeneru.
- **•** Pokud je papír vložen správně, rozsvítí se kontrolka podavače ADF.
- **2** Pokud vkládáte dokument do podavače ADF, nastavte vodicí lišty.
- **3** Na domovské obrazovce přejděte na položku:

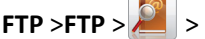

**FTP** >**FTP** > > napište jméno příjemce >**Vyhledat**

**4** Stiskněte jméno příjemce.

**Poznámka:** Pokud chcete vyhledat další příjemce, stiskněte tlačítko **Nové hledání** a napište jméno dalšího příjemce.

**5** Stiskněte tlačítko **>Odeslat**.

# **Popis možností FTP**

#### **FTP**

Pomocí této možnosti můžete zadat adresu IP serveru FTP.

**Poznámka:** Adresa IP se zobrazí jako čtyři sady čísel oddělených tečkou, například 123.123.123.123.

#### **Název souboru**

Pomocí této možnosti můžete zadat název souboru naskenovaného obrazu.

#### **Původní velikost**

Tato možnost vám umožňuje zvolit formát dokumentů, které chcete skenovat. Je-li formát předlohy nastaven na kombinované formáty, můžete skenovat předlohu obsahující smíšené formáty papíru (formáty stránek letter a legal).

#### **Rozlišení**

Tato možnost umožňuje upravit výstupní kvalitu souboru. Zvýšení rozlišení obrazu zvyšuje výslednou velikost souboru a prodlužuje dobu, kterou bude trvat skenování předlohy. Snížení rozlišení obrazu zmenší velikost souboru.

#### **Obsah**

Tato možnost umožňuje nastavit typ a zdroj předlohy.

Můžete vybírat z následujících typů obsahu:

- **• Grafika** Pokud je obsah předlohy složen převážně z obchodní grafiky, jako jsou výsečové grafy, sloupcové grafy a animace.
- **• Fotografie** Pokud je obsah předlohy složen převážně z fotografií nebo obrázků.
- **• Text** Pokud je obsah předlohy převážně textový nebo s převažujícími čárovými kresbami.
- **• Text a fotografie** Pokud je předloha směsí textu, grafiky a fotografií.

Můžete vybírat z následujících zdrojů obsahu:

- **• Černobílá laserová** Pokud byla předloha vytištěna na černobílé laserové tiskárně.
- **• Barevná laserová** Pokud byla předloha vytištěna na barevné laserové tiskárně.
- **• Inkoustová** Pokud byla předloha vytištěna na inkoustové tiskárně.
- **• Časopis** Pokud předloha pochází z časopisu.
- **• Noviny** Pokud předloha pochází z novin.
- **• Jiný** Pokud byla předloha vytištěna na jiné nebo neznámé tiskárně.
- **• Fotografie nebo film** Pokud je obsahem předlohy fotografie z filmu.
- **• Tiskovina** Pokud byla předloha vytištěna pomocí tiskařského lisu.

#### **Tmavost**

Tato možnost upravuje zesvětlení nebo ztmavení skenovaných dokumentů oproti předloze.

## **Odeslat jako**

Umožňuje natavit typ výstupu pro skenovaný obraz.

Vyberte jednu z následujících možností:

- **• PDF** Vytvoří jediný soubor s více stránkami. Dokument PDF lze odeslat jako zabezpečený nebo komprimovaný soubor.
- **• TIFF** Vytvoří více souborů, nebo soubor jediný. Pokud je v nabídce nastavení vypnuta volba vícestránkových souborů TIFF, je v každém souboru TIFF uložena pouze jedna stránka. Výsledný soubor je obvykle větší než jeho protějšek formátu JPEG.
- **• JPEG** Vytvoří pro každou stránku předlohy samostatný soubor.
- **• XPS** Vytvoří jediný soubor XPS s více stránkami.
- **• RTF** Vytvoří soubor v editovatelném formátu.
- **• TXT** Vytvoří textový soubor v kódu ASCII bez formátování.

### **Nastavení stránky**

Tato možnost umožňuje změnit následující nastavení:

- **• Strany (oboustranný tisk)** Tato položka určuje, zda je předloha tištěná pouze na jednu stranu nebo na obě strany papíru.
- **• Orientace** Tato položka určuje orientaci předlohy a umožňuje měnit položky Strany (oboustranný tisk) a Vazba tak, aby odpovídaly orientaci.
- **• Vazba** Tato položka určuje, zda je originální dokument svázán podél delšího či kratšího okraje.

## **Náhled skenování**

Tato možnost umožňuje zobrazit první stránku obrazu předtím, než bude zahrnut do souboru. Po naskenování první stránky je skenování pozastaveno a zobrazí se náhled obrazu.

**Poznámka:** Tato možnost se zobrazí pouze v případě, že je nainstalován naformátovaný funkční pevný disk tiskárny.

## **Použití rozšířených možností**

Vyberte některé z následujících nastavení:

- **• Rozšířené zobrazování** Pomocí této možnosti lze před skenováním dokumentu změnit nebo nastavit položky Odstranění pozadí, Vyvážení barev, Zeslabení barvy, Kontrast, Kvalita JPEG, Zrcadlový obraz, Negativní obraz, Skenovat od okraje k okraji, Detail stínu, Ostrost a Teplota.
- **• Vlastní úloha** Slouží ke spojení několika skenovacích úloh do jedné.
- **• Vymazání okraje** Slouží k odstraní šmouh nebo skvrn podél okrajů dokumentu. Můžete zvolit, že chcete odstranit stejnou plochu kolem všech čtyř stran papíru, nebo zvolit konkrétní okraj. Funkce vymazání okrajů vymaže všechno v rámci vybrané oblasti, která tak bude zcela prázdná.
- **• Záznam spojení** Slouží k tisku záznamu spojení nebo záznamu chyb spojení.
- **• Senzor vícenásobného podávání** V případě, že podavač ADF podá více než jeden list papíru najednou, zobrazí chybovou zprávu.

**Poznámka:** Tato možnost podporována jen vybranými modely tiskáren.